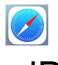

## Zoom –Join Meeting–iPhone / **iPad**

- 1. Open your web browser (Safari by default)
- 2.Go to thedentalcarecenter.com.com
- 3. Click the Connect to TeleDentistry button on the home screen
- 4. There are three steps to making your first connection to telehealth.

Follow them in order.

- a.a. Step 1 Open the appropriate instructions for your chosen device.
- b.Step 2 Perform a Zoom test
  - i.Click the button to Test Zoom Software ii.A new tab will open.
  - Click View at the top to Get Zoom app.

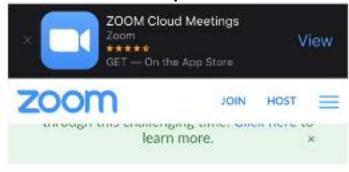

If you are unable to join the meeting, visit Zoom Support Center for useful information.

- iii. It will open in the App Store. Click Get to install the free Zoom App.
- iv. Once it is installed, go back to the home screen and open your browser again.

- v. Click blue join button. You may have to close the green notification window that is covering it.
  - It will prompt you to Open in "Zoom"? Click Open.
  - Type in your name and hit Continue.
  - Click OK to allow camera access.
  - You will see a video preview. If everything is acceptable, click Join with Video
  - Click Ok to allow microphone access.
  - Click Allow to have Zoom send you notifications. This is optional.
  - Click Call using Internet Audio
  - Click Leave in the upper right and Leave Meeting. The test meeting is complete.
  - c.Step 3 Connect to the waiting room
  - a. A representative from The Dental Care Center will call you prior to your scheduled appointment time to issue you a meeting ID to enter their exam room.
    - c. you will be prompted to join audio

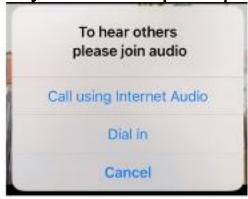

- If everything passed in the test meeting, you may choose Internet Audio. This is the preferred method of connection.
- ii. Dialing in on the phone is also an option, and you will be given another prompt.

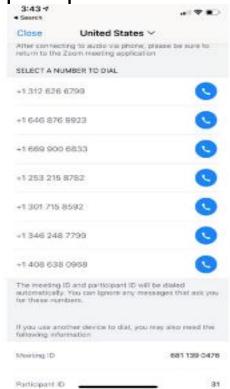

- iii. Choose a number (any number will work) and click the blue phone icon. Click Dial on the next screen.
  - a. You may have to click an additional button to Call the number you chose. It should enter the meeting ID automatically and place you into the meeting audio.
  - ь. You are now live with your provider.

- c. The video feed from your camera is displayed in the upper right.
- d. The video feed from your provider is displayed in the main part of the screen.
- e. Tapping the screen will bring up options. If you see the phone or camera icon lit up in red, they are not functioning.
- f. Pressing these icons will toggle them on or off

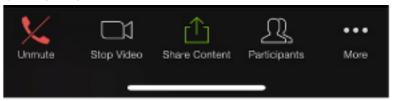